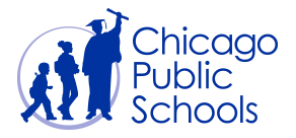

# Table of Contents

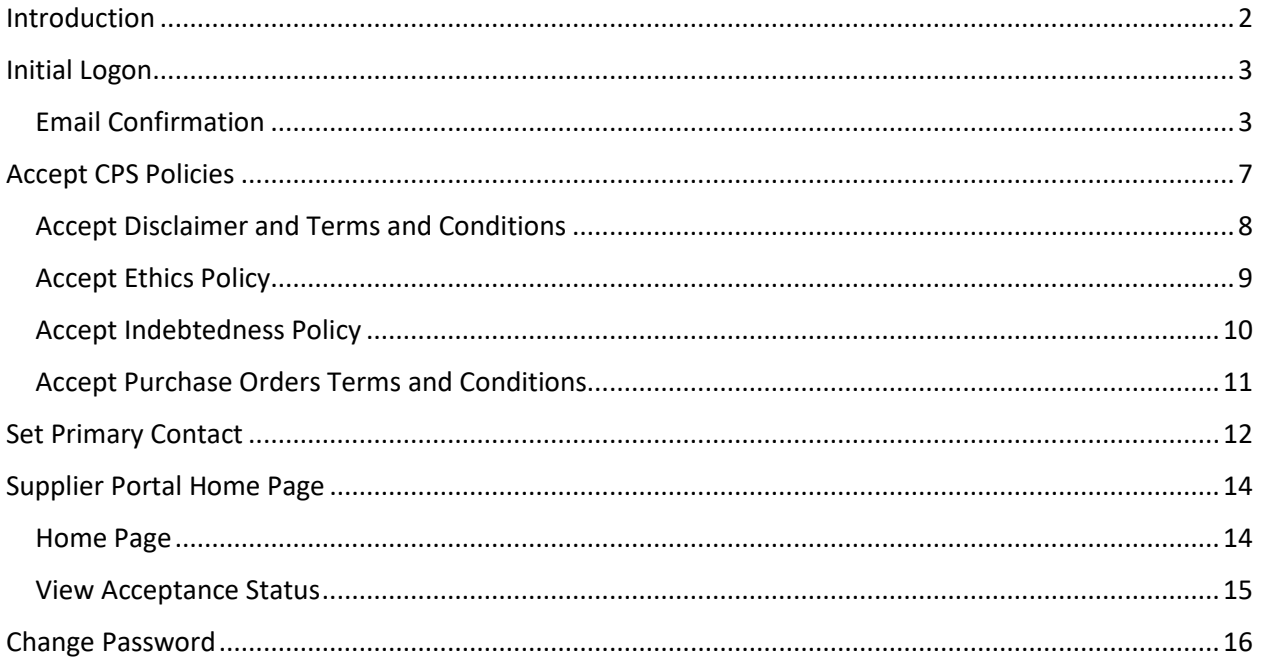

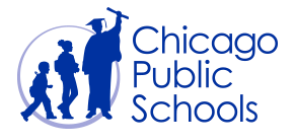

#### <span id="page-1-0"></span>**Introduction**

Chicago Public Schools (CPS) Supplier Collaboration Network is available to all current suppliers. This application enhances the exchange of information and enables secure transactions between CPS and our suppliers using the Internet and our Oracle Supplier Portal. Suppliers can monitor purchase orders, invoices and payments.

This User Guide is designed to assist you with learning the functionality of the Oracle Supplier Portal. There is an abundance of functionality that exists within the Oracle Supplier Portal.

When utilizing this functionality, please ensure that you use Internet Explorer as your Browser.

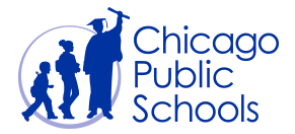

#### <span id="page-2-0"></span>**Initial Logon**

Once your request to register a supplier user is approved by Chicago Public Schools, you will receive an email with login credentials and temporary password. You should follow the steps below to successfully confirm your registration and to use the portal.

#### <span id="page-2-1"></span>Email Confirmation

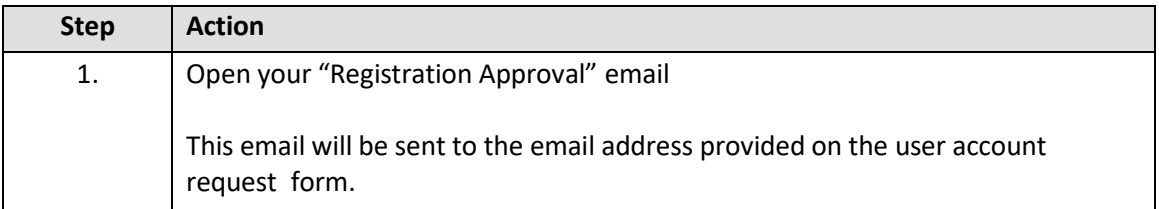

An example of the "Registration Approval" email is displayed below:

-------------------Original Message---------------------------------

**From:** Oracle Workflow Mailer

**Sent:** Wednesday, February 12, 2020 1:57:47 PM

**To:** OSCAR JIMENEZ

**Subject:** FYI: Chicago Public Schools Supplier Portal: Registration Approval

To **ABC XYZ** Sent **12-FEB-2020 13:57:12** ID **37399385**

Your request to register with Chicago Public Schools for access to its Supplier Portal has been approved. Your Supplier Number is xxxxx. You can now log on to the CPS Supplier [Portal](https://supplier.efs.cps.edu/) using your username (ABC@ABCD.COM) and the temporary password Xk5\*30C9.

There are training documents posted on the CPS Supplier Portal to help navigate through the site <https://supplier.efs.cps.edu/training.html>

All invoices must be sent to CPSInvoice@cps.edu

Any questions regarding payments, invoice processing, and Direct Deposit are to be sent to the **Accounts Payable Department**: [accountspayable@cps.edu](mailto:accountspayable@cps.edu)

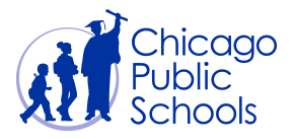

Vendors will become inactive if there has not been any activity for **12 months**. To be reactivated, inactive vendors must follow the same process as a new vendor.

Please remember, Chicago Public Schools [Board Rule 7-13\(b\)](http://csc.cps.k12.il.us/purchasing/documents/cps_board_rule_chapter7.pdf) requires that all CPS vendors **must obtain an approved purchase order prior to providing any goods and/or services**. If a company or individual delivers goods and/or provides services to a CPS School or Department without an approved purchase order, payment to the company or individual is not guaranteed and invoice processing may be delayed.

If you have any further questions or require additional information, please contact [Purchasing@cps.edu](mailto:Purchasing@cps.edu).

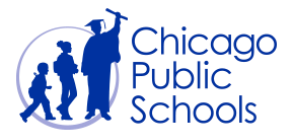

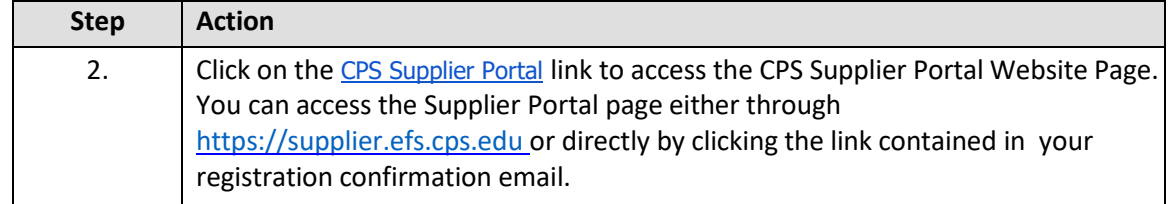

#### The CPS Supplier Portal website is displayed.

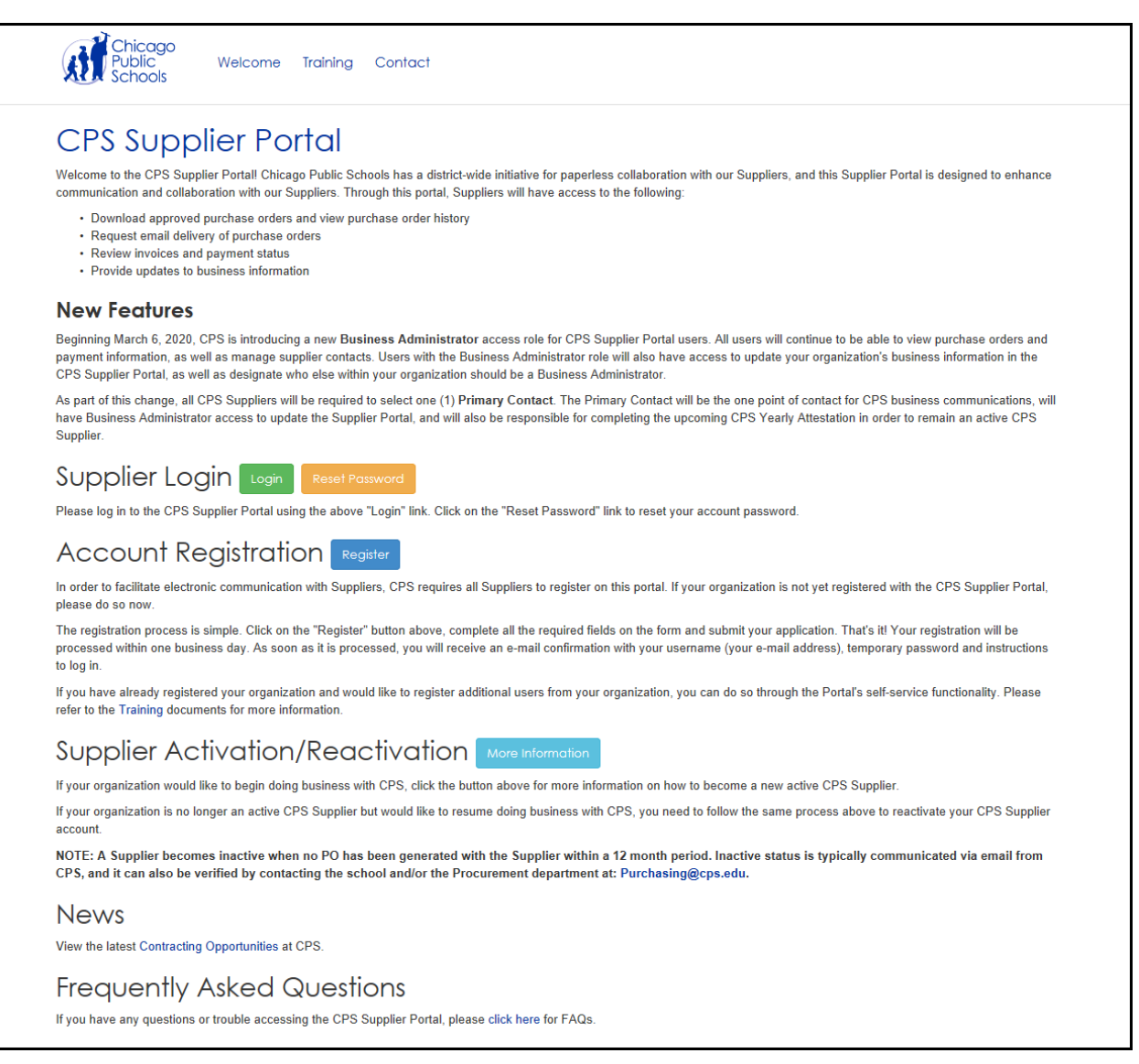

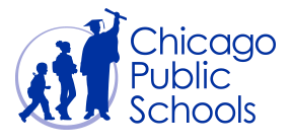

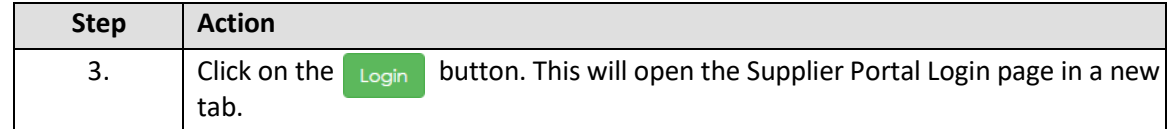

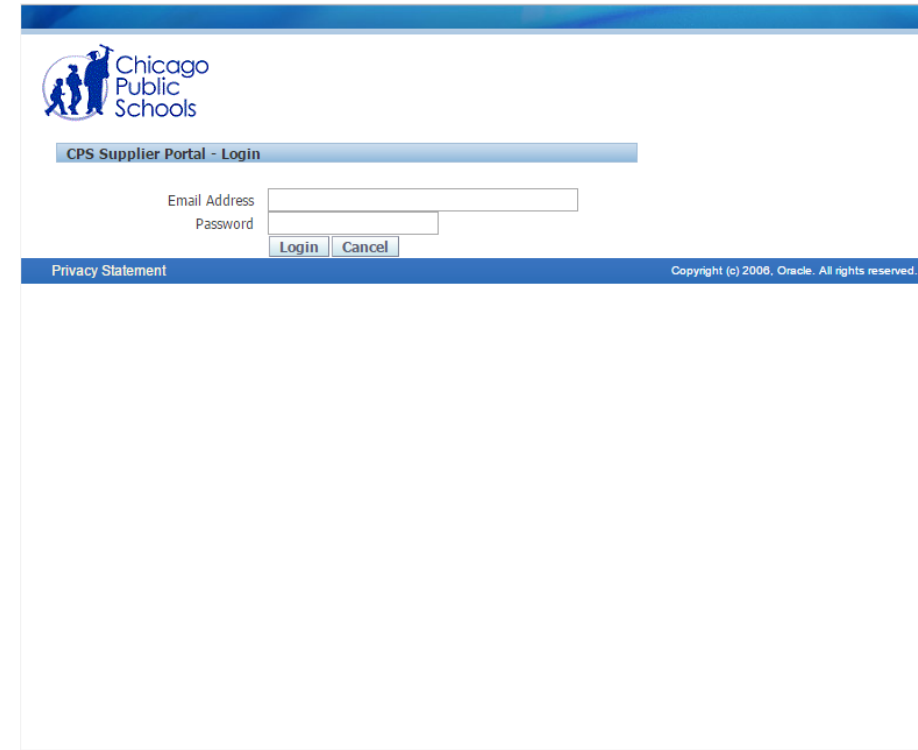

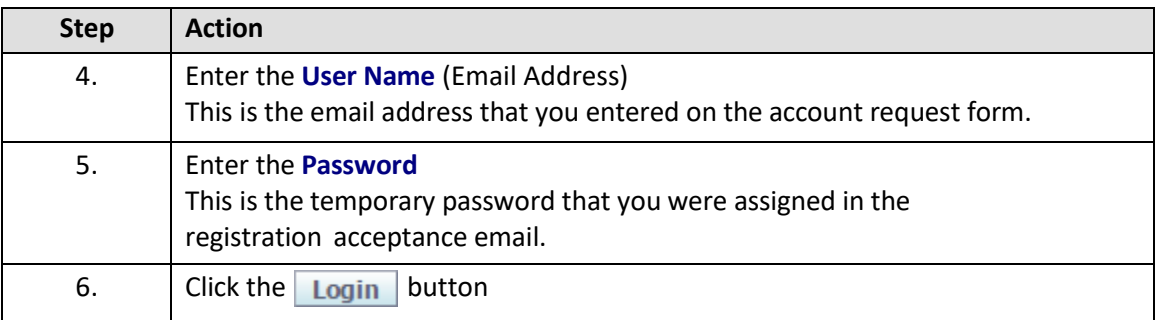

Upon initial login or if you haven't accepted all of the CPS Policies, you will be re-directed to the Policies Acceptance Page.

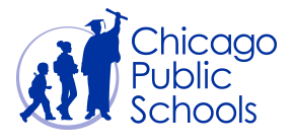

## <span id="page-6-0"></span>**Accept CPS Policies**

You will need to review and accept the various policies to comply with Code of Ethics, Indebtedness, Purchase Order Terms and Conditions, and Portal Usage.

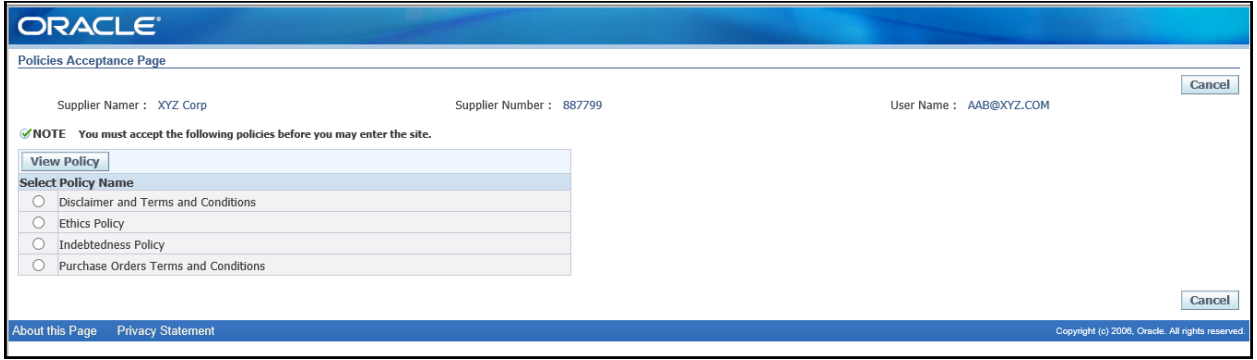

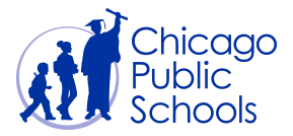

## <span id="page-7-0"></span>Accept Disclaimer and Terms and Conditions

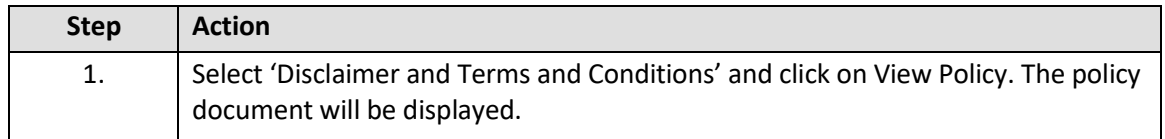

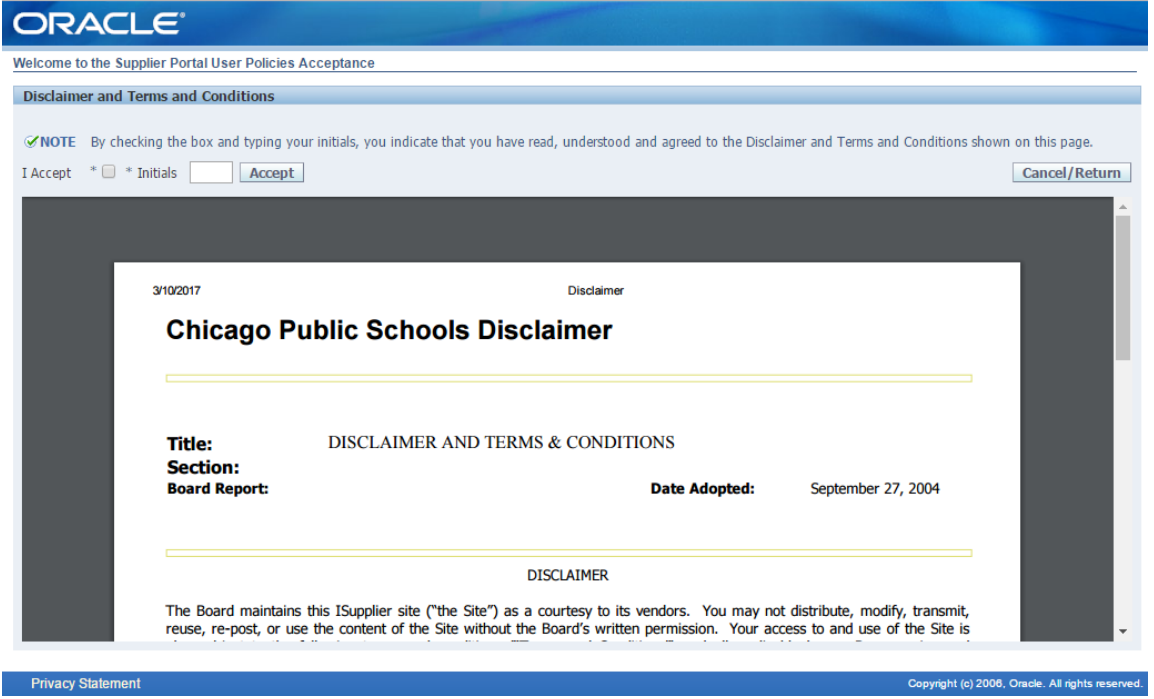

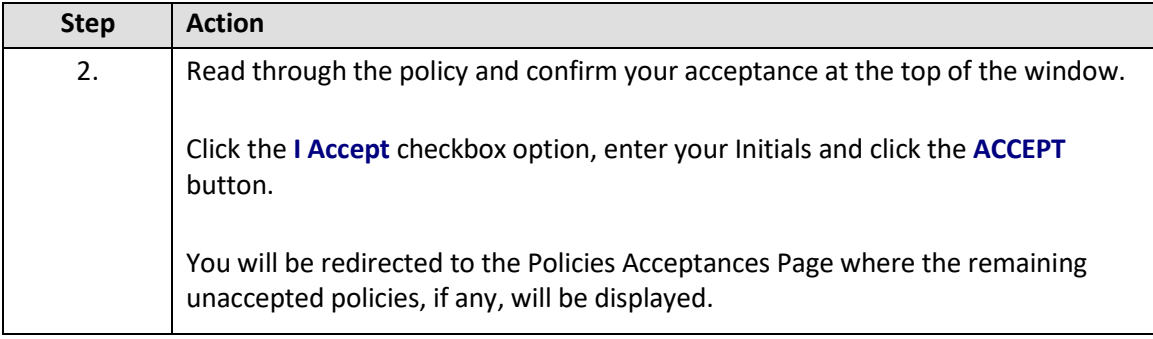

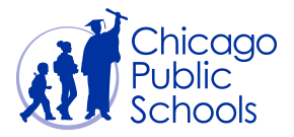

## <span id="page-8-0"></span>Accept Ethics Policy

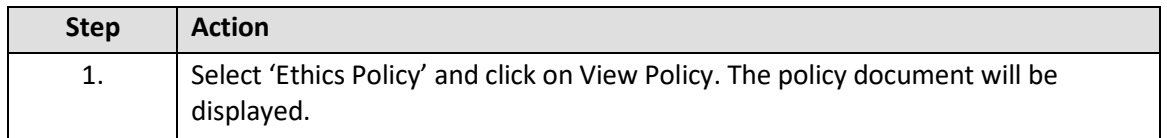

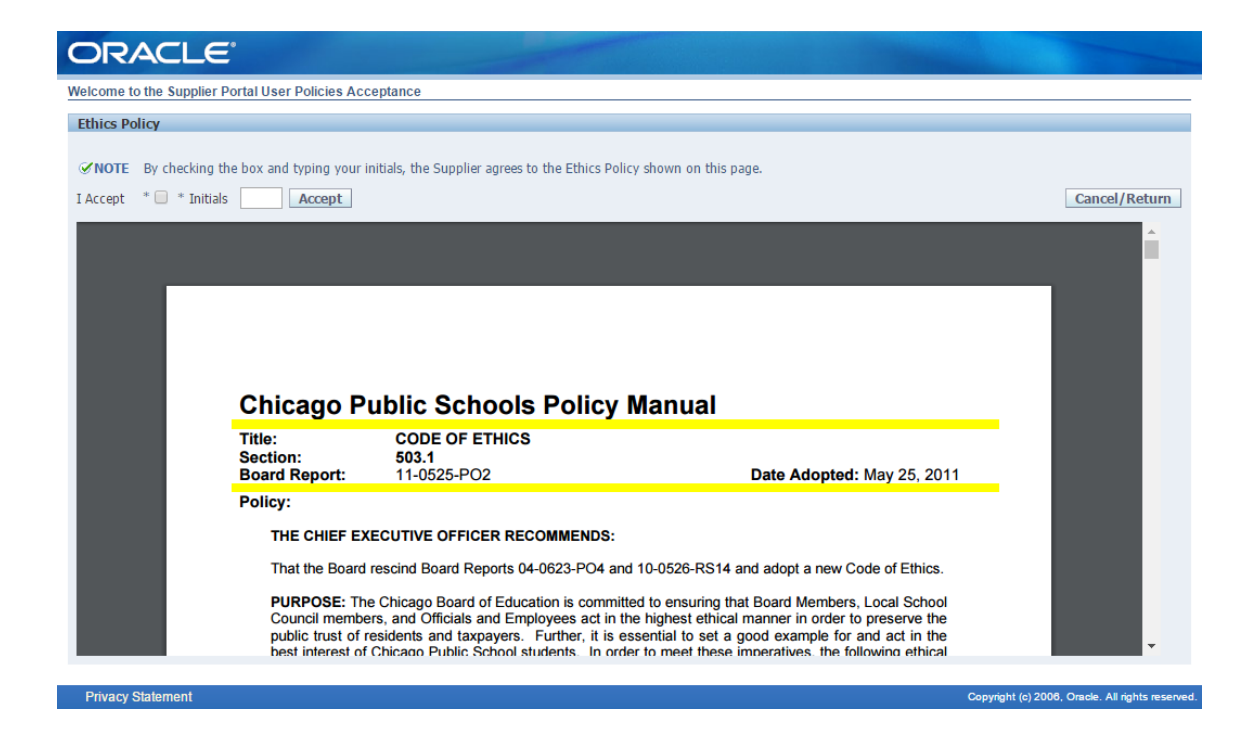

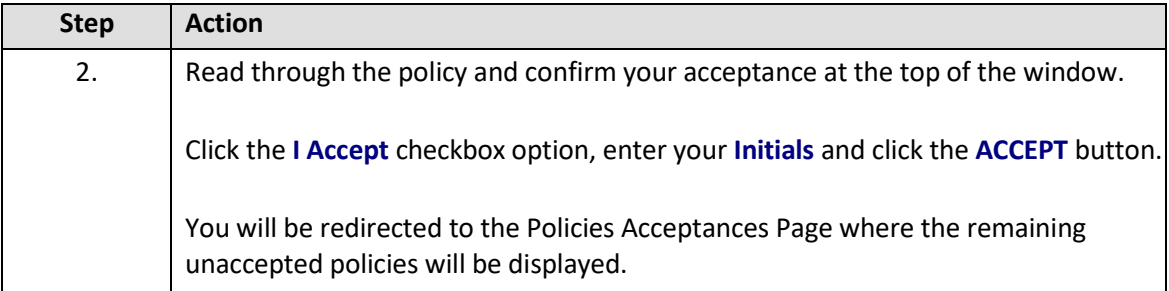

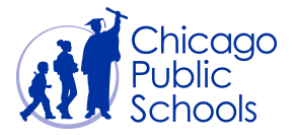

#### <span id="page-9-0"></span>Accept Indebtedness Policy

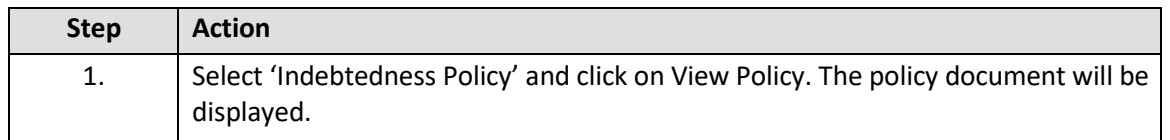

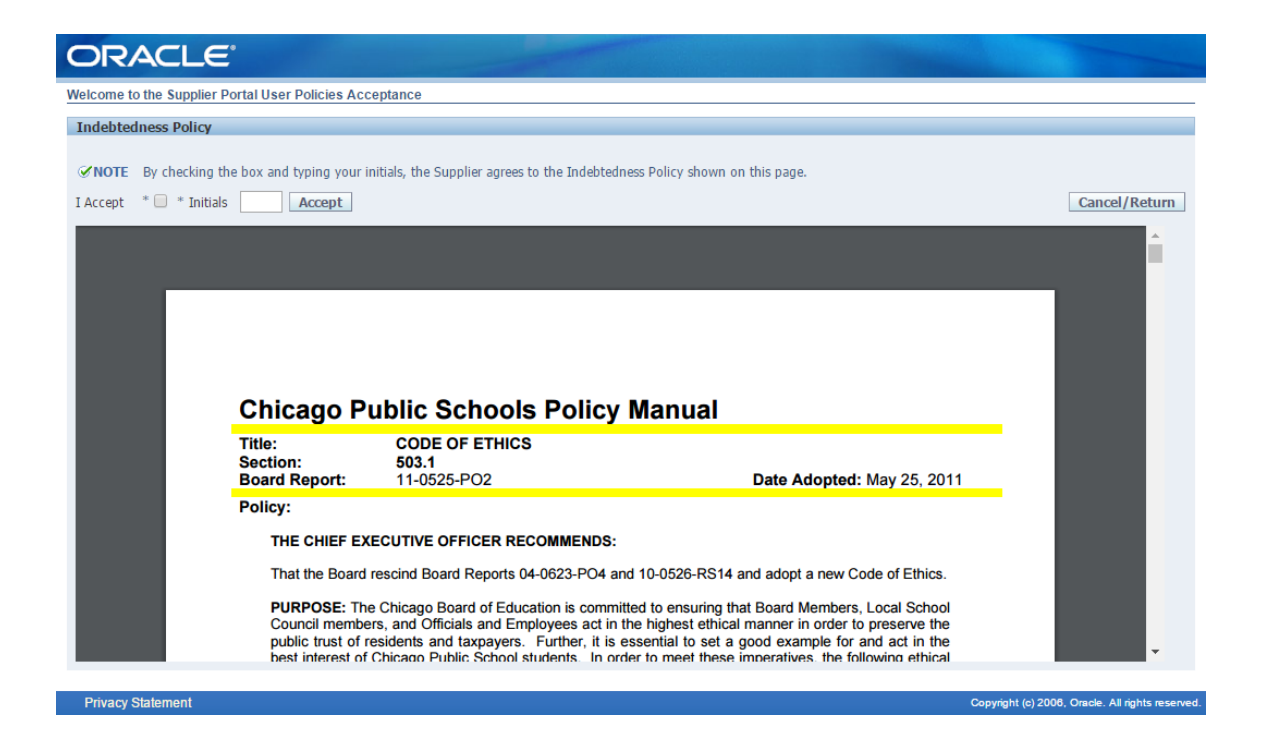

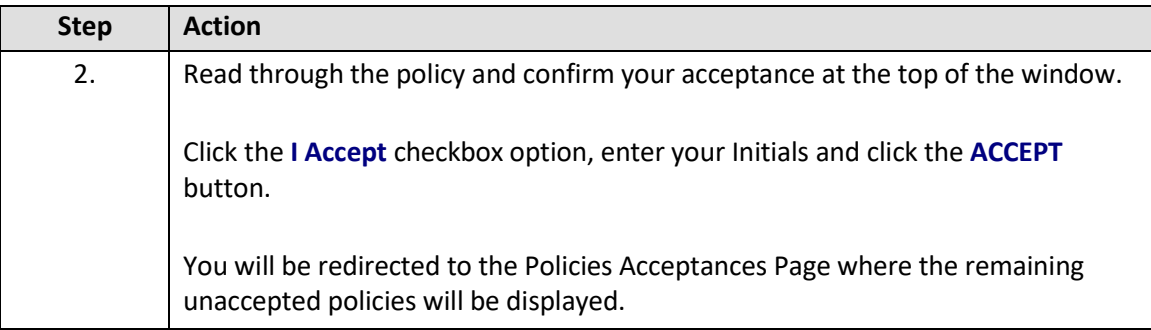

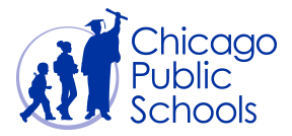

#### <span id="page-10-0"></span>Accept Purchase Orders Terms and Conditions

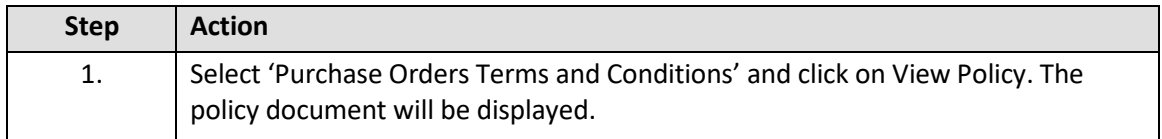

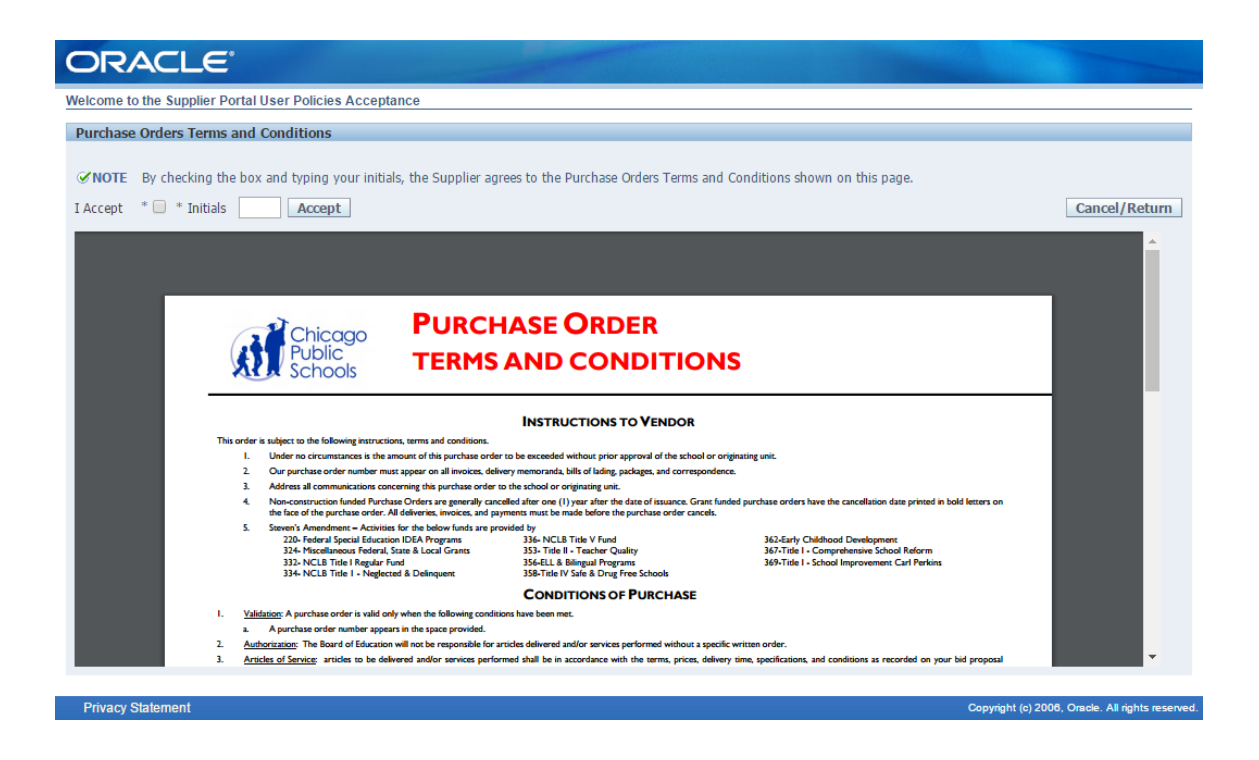

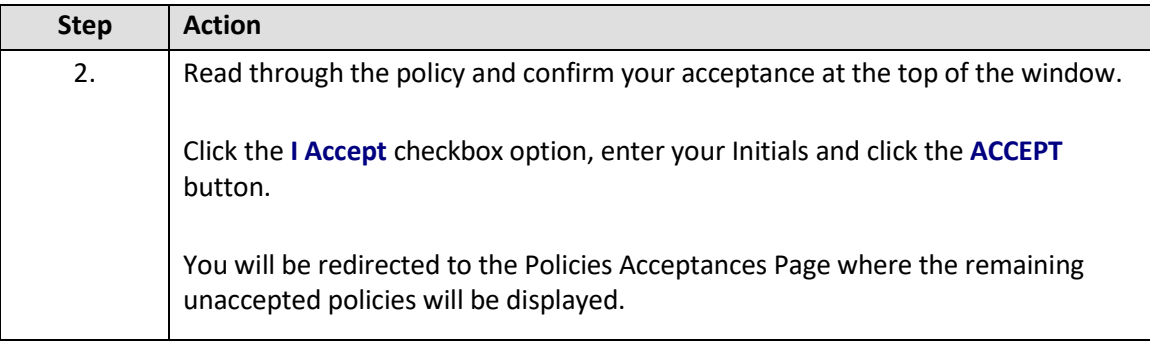

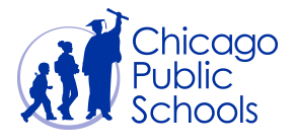

### <span id="page-11-0"></span>**Set Primary Contact**

Once all policies have been accepted, you will be logged out of the system and re-directed back to the Supplier Portal Login page.

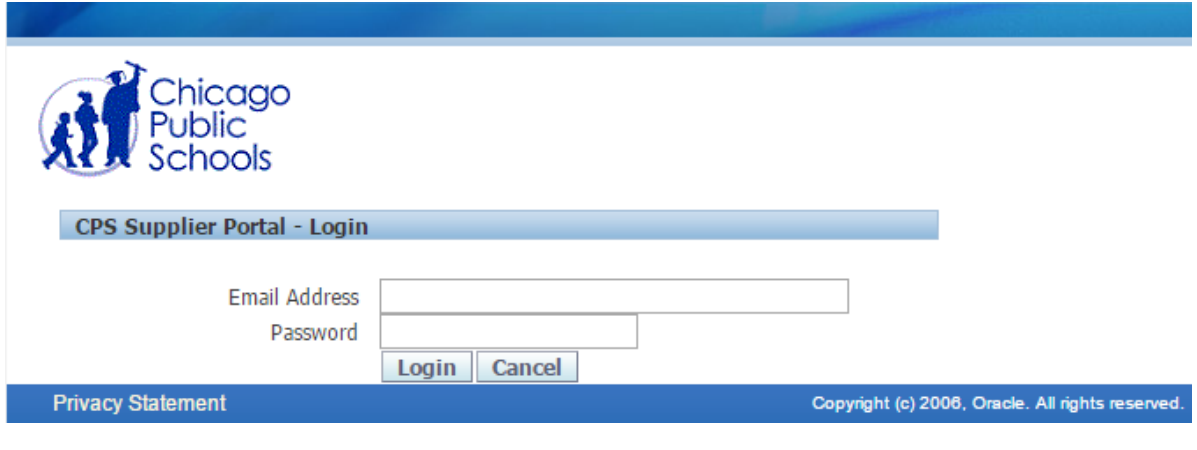

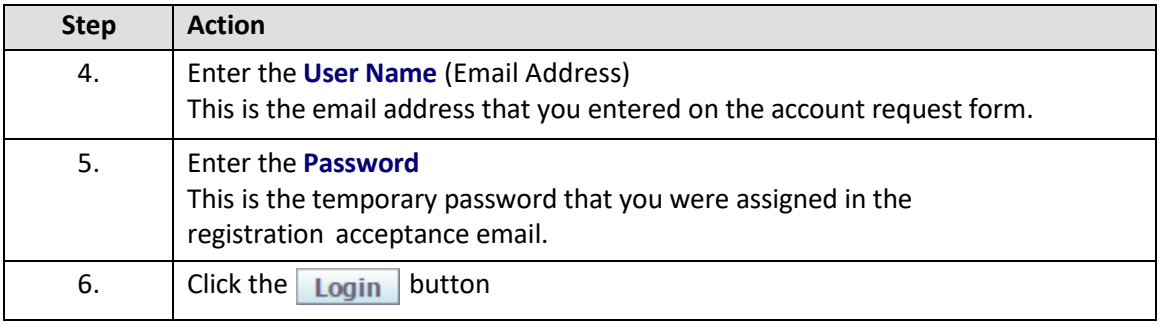

Enter your credentials. On validation, you will be re-directed to the Primary Contact page (where you will see all your active user accounts) if you have not set one user as Primary contact for your CPS Supplier account. One Primary contact is mandatory and he/she will be the one point of contact for CPS business communications, will have access to update Supplier Account business information in the Supplier Portal.

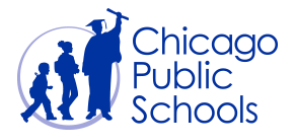

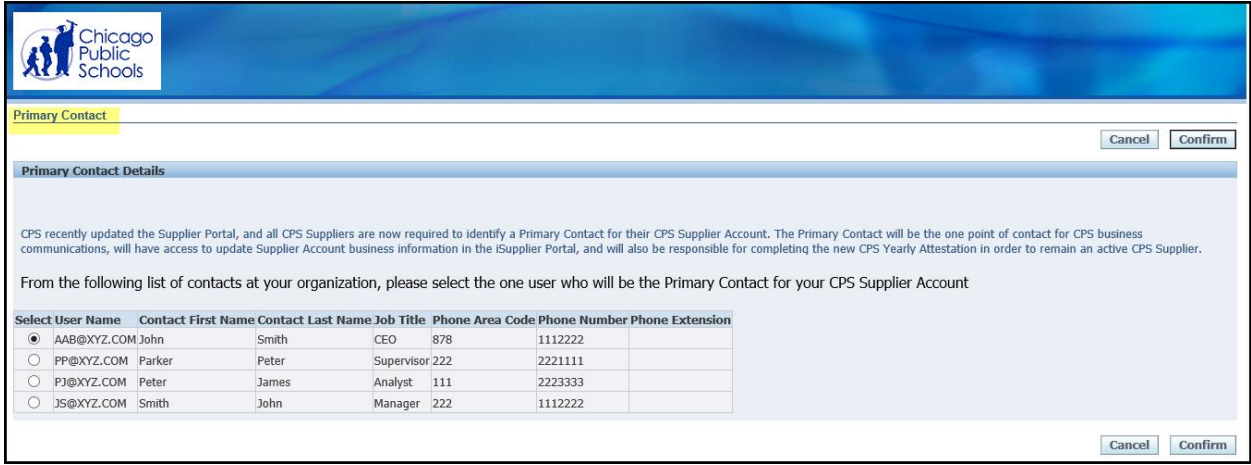

Select one user and click on '**Confirm**' button to set your Primary account.

If you have already set the Primary Contact for your Supplier account you will be directed to the Portal Home page (see below).

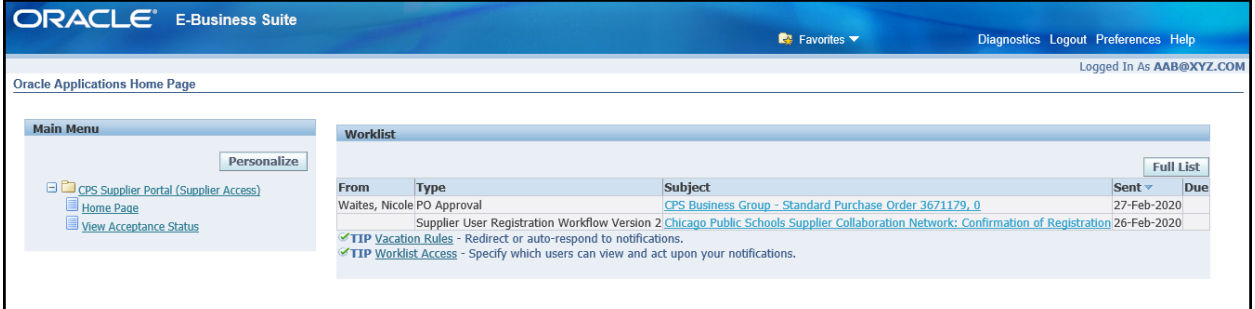

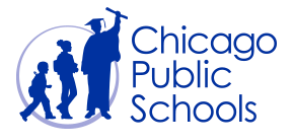

#### <span id="page-13-0"></span>**Supplier Portal Home Page**

The portal is organized into two main menu options as displayed below.

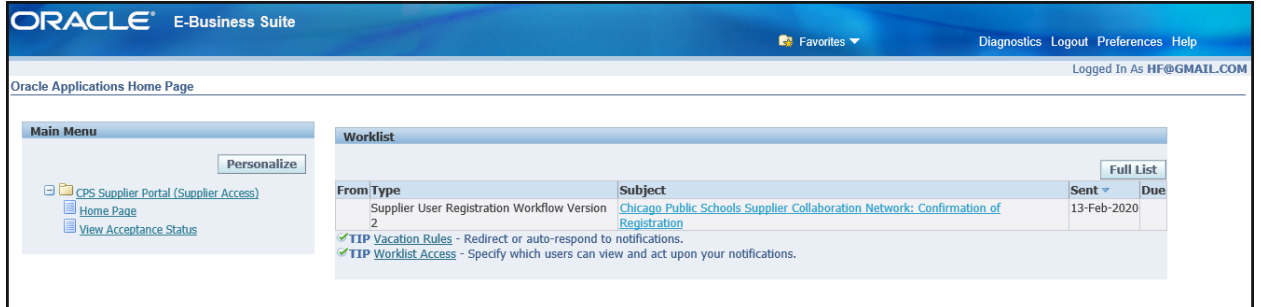

#### <span id="page-13-1"></span>Home Page

The Home page provides access to all self-service functionality through tabs.

You may navigate to Order to view Purchase Order related Information. The 'Shipment' Tab will display Receipt related Information. The 'Accounts' tab has the details of the Invoice and the Payments.

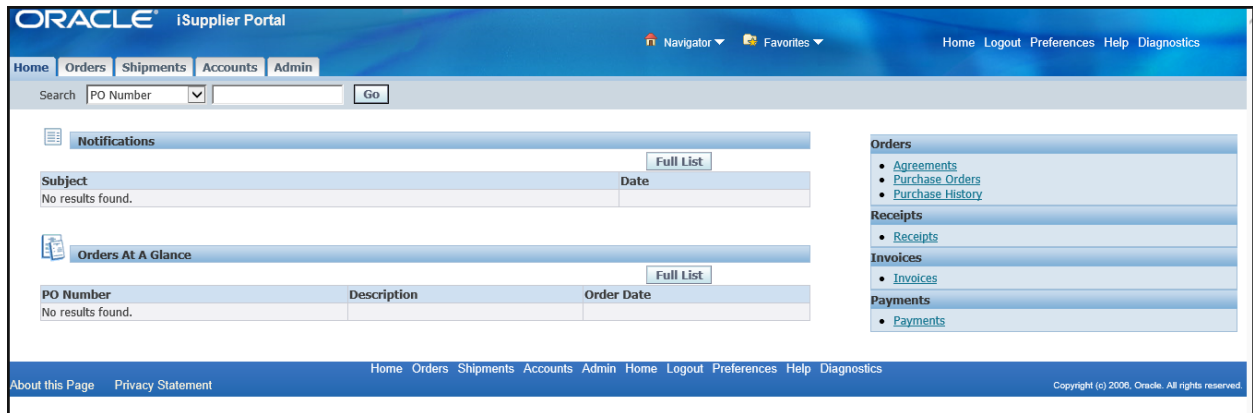

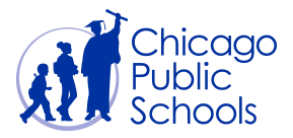

#### <span id="page-14-0"></span>View Acceptance Status

Allows users to review the policies accepted during the initial logon. Users can use this link to read the documents anytime.

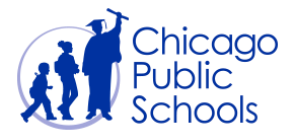

## <span id="page-15-0"></span>**Change Password**

If you know your current password and would like to change it, follow the below instructions. While you logged in, visit the Preference link displayed at top left of the page.

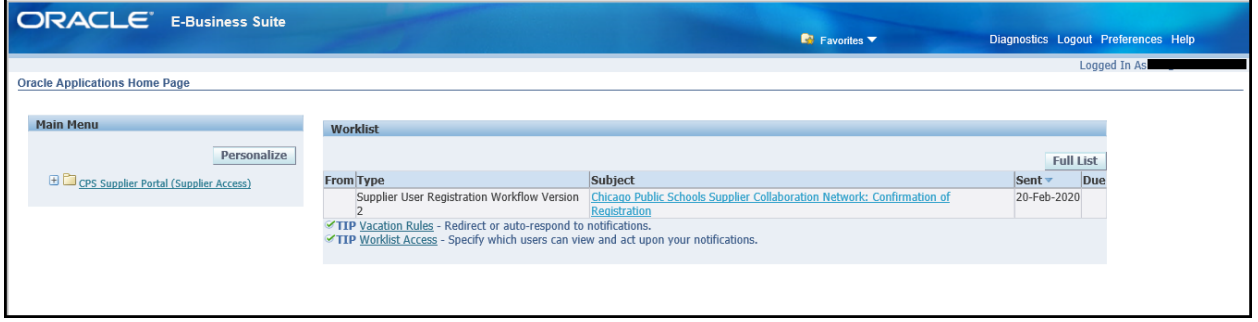

The Change Password page will be displayed:

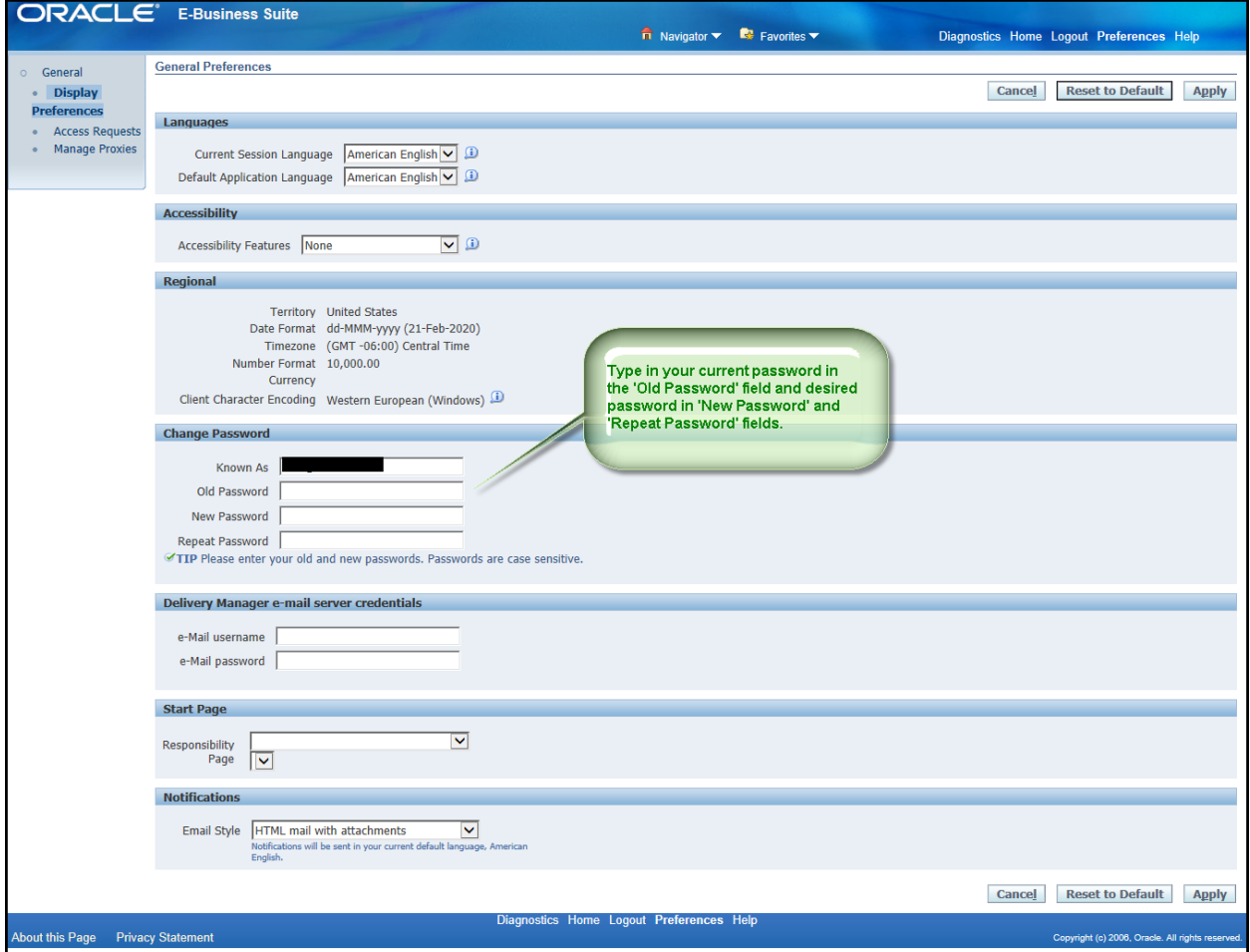

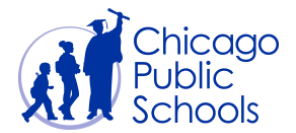

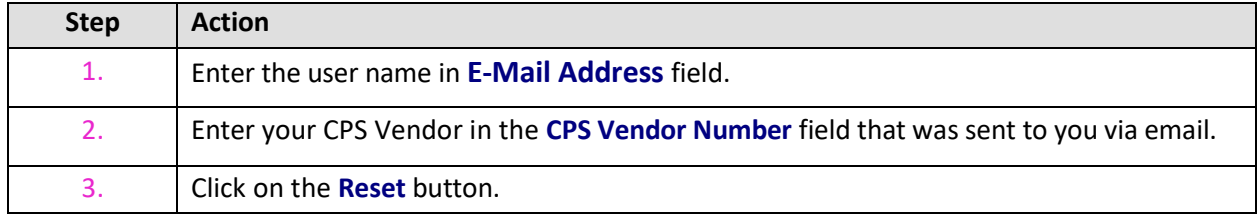

Click on 'Apply' button to save the change of password. You will see an update message.

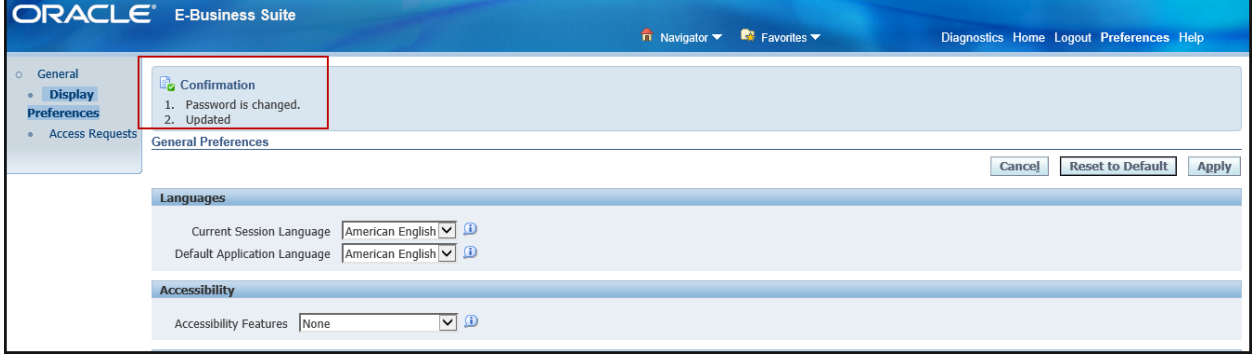

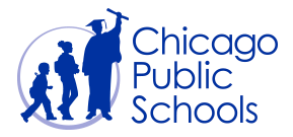

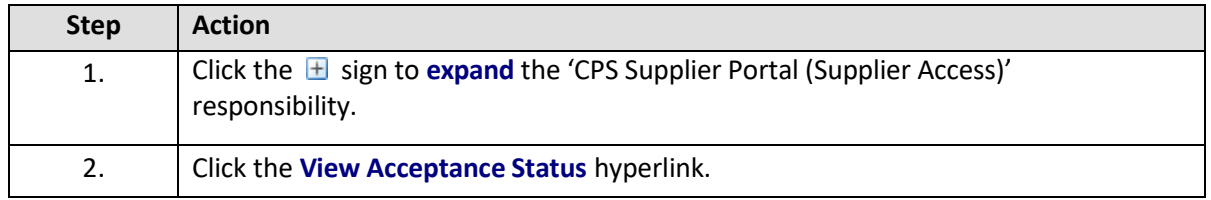

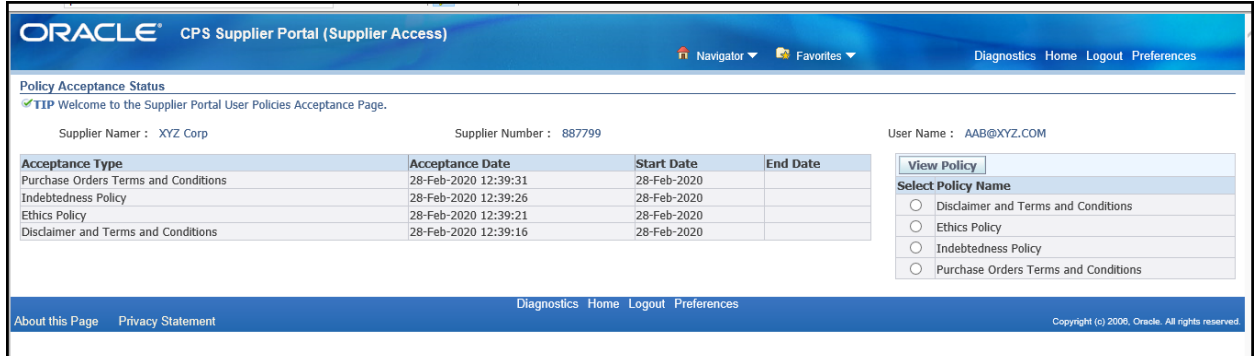

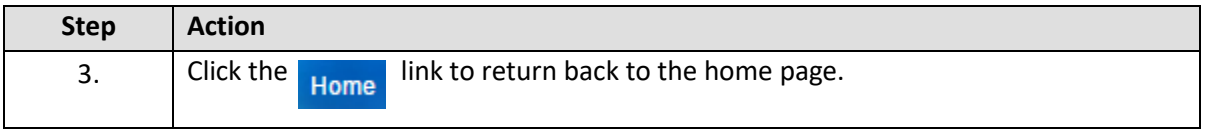